[License](https://zhiliao.h3c.com/questions/catesDis/217) **[樊昊](https://zhiliao.h3c.com/User/other/118)** 2015-11-10 发表

WX系列AC 相关的License登陆H3C License管理平台<https://licensing.h3c.com/>进行申请、激活、 找回、变更。

# **一、临时License申请:**

选择"License授权管理"、"临时License管理"、"临时License申请",如下图所示:

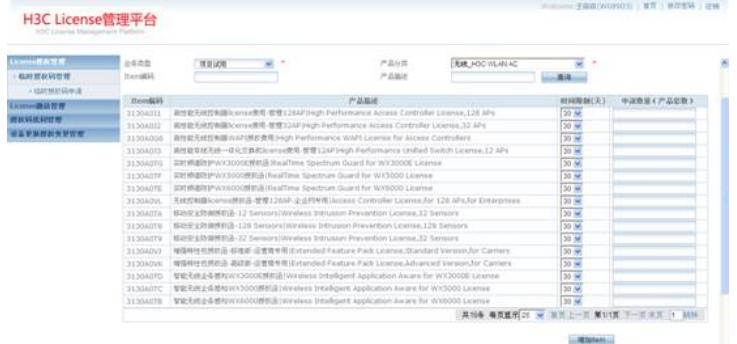

**业务类型:**售前测试、项目试用、服务销售支持、网上问题处理、研发常规需求、研发特殊需求 、运营商专用

产品类型: 无线 H3C WLAN AC

点击"查询"。

**二、License激活:**

# **1.License首次激活申请**

选择"License激活管理"、"License首次激活申请",如下图所示:

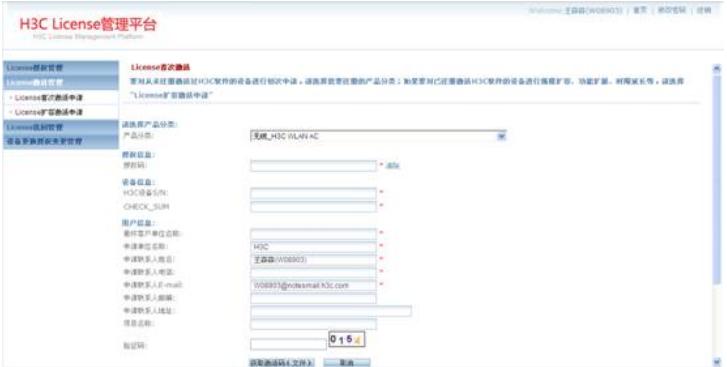

# **产品分类:**无线\_H3C WLAN AC。

**授权码:**临时License申请或购买License的授权序列号。

**H3C设备S/N、CHECK\_SUM:**[AC] display device serial-number命令显示:

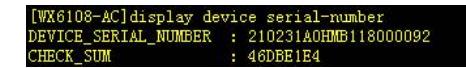

**用户信息:**用户信息

点击"获取激活码(文件)"。

# **备注:**

举例:WX5004的缺省管理AP数为64,首次购买license对AC进行扩容时属于License首次激活申

请。

# **2.License扩容激活申请**

选择"License激活管理"、"License扩容激活申请",如下图所示:

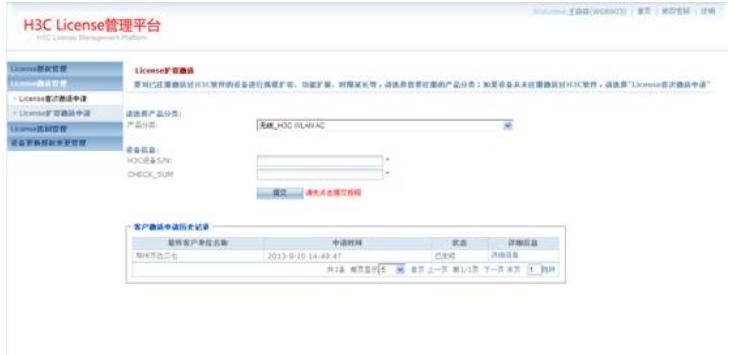

产品分类: 无线 H3C WLAN AC

**H3C设备S/N、CHECK\_SUM:**[AC] display device serial-number命令显示:

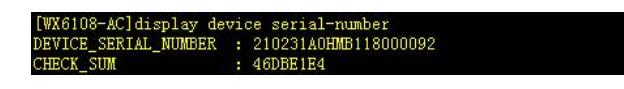

**授权码:**临时License申请或购买License的授权码

**用户信息:**用户信息

点击"获取激活码(文件)"。

**三、License找回:**

:

# **1.根据订单号找回**

某项目购买了AC、AP、无线license等产品,由于某种原因无法找到无线license的产品序列号和 授权序列号了,此种情况可以通过同一项目其他产品的产品序列号找回该项目所有无线license的授权 序列号。操作步骤如下:

(1)查找项目订单号

登录服务信息管理平台<http://sems.h3c.com/sip/>, 选择"统计查询"、"产品条码查询", 如下图所示

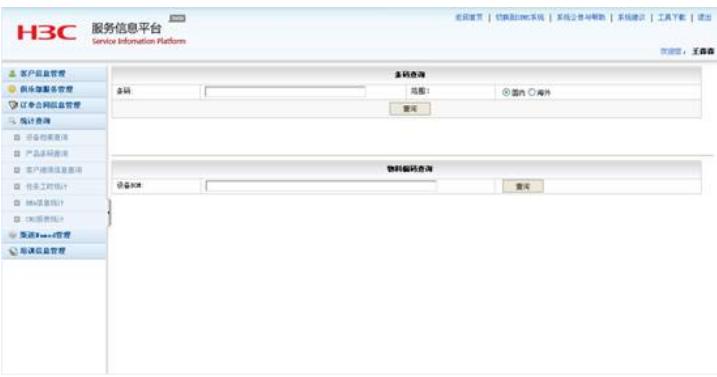

# **条码:**同一项目其他产品的产品序列号

点击"查询",显示项目一级订单号、二级订单号等信息,如下图所示:

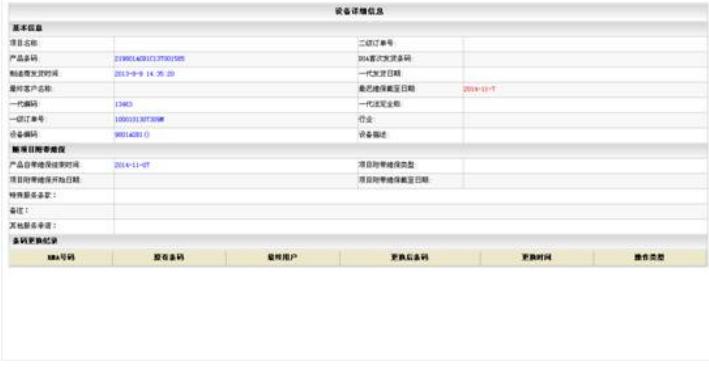

(2) 找回license的授权序列号

登陆H3C License管理平台<https://licensing.h3c.com/>, 选择"License找回管理"、"License找回申

# 请",如下图所示:

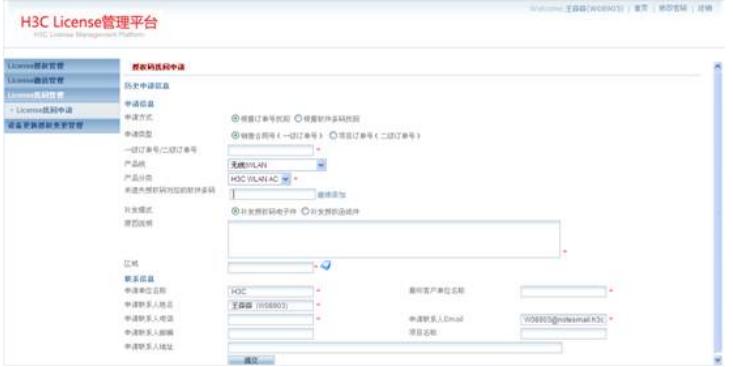

**申请方式:**根据订单号找回

**申请类型、一级订单号/二级订单号:**项目订单号

**产品线:**无线|WLAN

**产品分类:**H3C WLAN AC

等等,点击"提交"。

# **2.根据软件条码找回**

某项目购买的无线license由于某种原因只能找到无线license的产品序列号,无法找到授权序列号 了,此种情况可以通过无线license的产品序列号找回授权序列号。选择"License找回管理"、"License 找回申请",如下图所示:

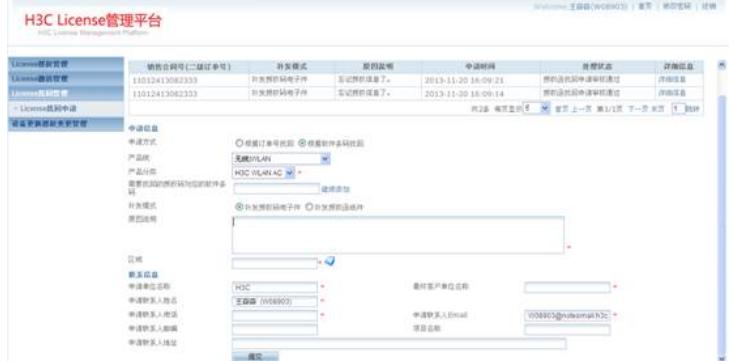

**申请方式:**根据软件条码找回

**产品线:**无线|WLAN

**产品分类:**H3C WLAN AC

# 需要找回的授权码对应的软件条码:无线license的产品序列号

等等,点击"提交"。

# **四、设备更换授权变更**

某项目的无线控制器AC1硬件故障设备返修,可以通过AC1上之前激活的授权序列号生成返回设 备AC2的激活码。选择"设备更换授权变更管理"、"设备更换授权变更申请"如下图所示:

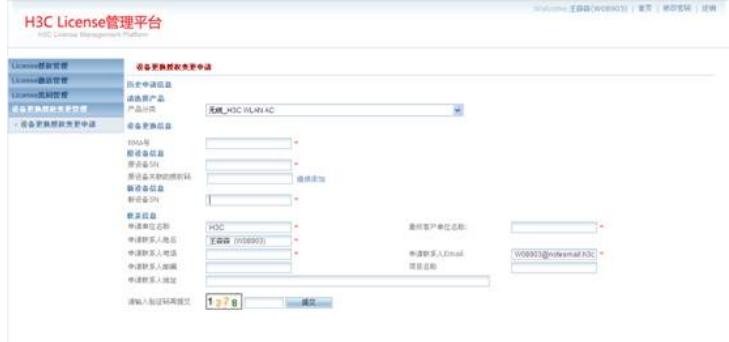

# **产品分类: 无线\_H3C WLAN AC**

**RMA号:**H3C备件管理系统<http://rma.h3c.com/>针对每个返修设备生成的RMA号

#### **原设备SN:**故障设备的设备序列号

**原设备关联的授权码:**故障设备上之前激活的授权序列号,可以在"License激活管理"、"License 首次激活申请"(或"License扩容激活申请")中查看客户激活申请历史记录,如下图所示:

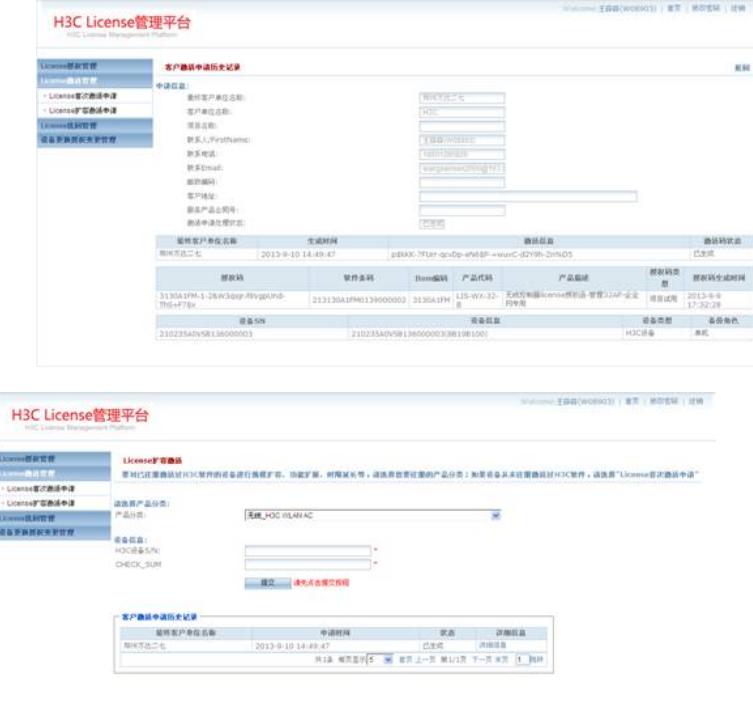

#### **新设备SN:**返回设备的设备序列号

等等,点击"提交",生成返回设备的激活码。

# **五、License相关其他情况**

#### **1.情况一**

某项目购买了两台无线控制器AC1和AC2、两个无线license license1和license2、AP等产品,本 计划license1激活注册到AC1, license2激活注册到AC2, 但操作失误导致license1和license2都激活注 册到了AC1上(即本计划激活注册到AC2上的license2激活注册到了AC1上)。此种情况需要联系供应 链管理部的接口人填写工作联络单,解除AC1与license2的绑定关系,同时需要AC1上命令解除AC1与l icense2的绑定关系,命令如下:

# **进入诊断视图:**

[AC]\_h //进入隐含视图

[AC-hidecmd] en\_diag //进入诊断视图

## **显示AC注册license情况:**

[AC-diagnose] diag license display //显示AC注册license情况

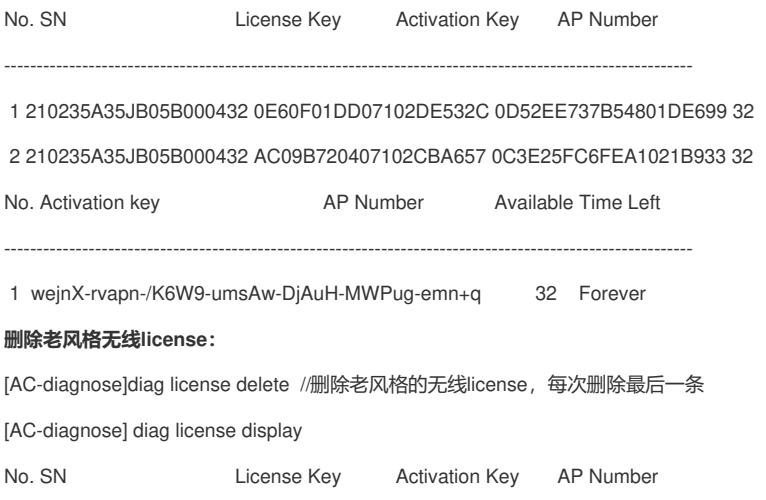

1 210235A35JB05B000432 0E60F01DD07102DE532C 0D52EE737B54801DE699 32

----------------------------------------------------------------------------------------------------------

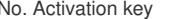

----------------------------------------------------------------------------------------------------------

1 wejnX-rvapn-/K6W9-umsAw-DjAuH-MWPug-emn+q 32 Forever

# **删除新风格无线license:**

[AC-diagnose]diag license delete newversion 1 //删除新风格的无线license, 指定序号

[AC-diagnose] diag license display

No. SN License Key Activation Key AP Number

----------------------------------------------------------------------------------------------------------

1 210235A35JB05B000432 0E60F01DD07102DE532C 0D52EE737B54801DE699 32

No. Activation key **AP Number** Available Time Left

----------------------------------------------------------------------------------------------------------

# **备注:**

1、删除无线license后需要重启设备生效。

2、关于新老风格无线license的相关说明请参考"KMS – 21473 关于新老版本License支持AC主机 版本情况的说明"。

# **2.情况二**

:

在进行License首次激活申请或扩容激活申请时,提示授权码不支持绑定的设备类型,如下图所示

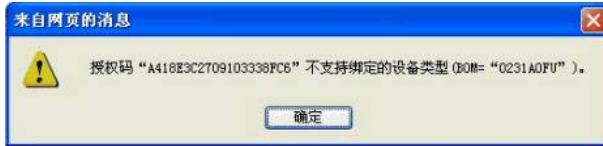

该种情况为购买的无线license不支持绑定的AC型号,需确认项目是否还有型号的AC设备和市场 是否销售错误。